## RENTALS UNITED

# STEP BY STEP

### HOW TO CONNECT TO

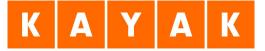

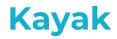

#### Who are they?

Kayak is a worldwide meta search that searches other sites to show travelers all the information they need to book the right holiday home, flight, hotel or car rental. Through Kayak your listings will also be distributed to meta search sites; Swoodoo, Checkfelix, Mundi and Momondo.

You don't have to create an account in Kayak, just connect your properties. Kayak accepts properties worldwide and their strongest market is the USA. Connection is a 2 way synch. Bookings will block your calendar in Rentals United and your PMS.

#### What is synchronized?

- Rates
- Availability
- All static content such as amenities, description, photos etc

**Changes:** Kayak only pull updates every 2 weeks. This means that if you change any static information (description, photos, amenities etc) it will be reflected in Kayak in the next synch. If you come from a PMS you need to make your changes there and it will feed over automatically to RU and update in Kayak every second week.

### How it works

#### **Booking process**

A traveller will see your property on Kayak but book on Rentals United Book Now pages. All bookings from kayak **must be accepted and can't be cancelled**. In case of an emergency you will be responsible for relocating the guest.

#### **Rates and Extra fees**

Rentals United will charge you their commission of 11% on the credit card saved in Rentals United, the 1 day of the month the month after arrival.

#### **Payment process**

You will have to charge the guest either with your own payment providers or Rentals United provider. The guests credit card will be saved for 10 days in Rentals United.

#### **Cancellation policy**

The Cancellation policy you have saved in Rentals United will be used.

### How it works

#### **Price model**

Kayak can accept Price per night, LOS pricing and occupancy pricing. They will pull and display what you have in Rentals United.

#### **Minimum stay**

Kayak can calculate and display minimum stay

#### **Discount and Last minute deals**

Kayak can calculate and display any Discount or Last minute deals

#### Changeover days

Kayak can display changeover dates

#### Cancellations

Cancellations are not sent via the API, you need to manually cancel the booking in RU to free up your calendar and provide an alternative to the guest

### **Criterias to go live**

Kayak is a meta search site. It means they search for the best price among several channels and present different options to the guest. In order for Kayak to be able to publish your property it need to already exist in one or more of these following channels; Booking.com, Expedia, HomeAway TripAdvisor or Agoda. If you are not listed in one of these sites Kayak can not match your offer to any other offer.

In order for Kayak to find and match your property in another listing site you need to have the **<u>same</u>** Property title and Street address in Rentals United as you have eg in Booking.com. Otherwise Kayak can't find your property and you can't go live.

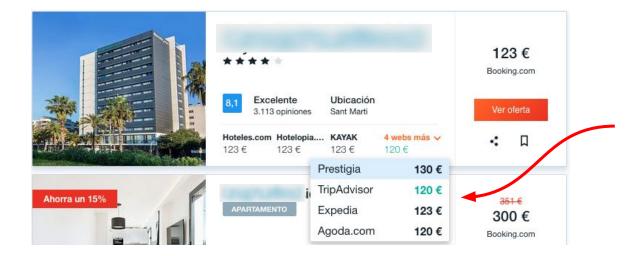

### **Criterias to go live**

#### **Listing Requirements**

To go live in Kayak you must fulfill these requirements:

- 1. Company profile in Rentals United needs to be filled in, phone number, email etc..
- 2. A good and selling property title **without numbers and non latin characters**
- 3. Full address and location
- 4. 10 photos in size 1024 x 683
- 5. 10 amenities
- 6. Description with a minimum of 300 characters, **can not contain promotional content**, **i.e. 'coming soon'**, **'special offer' or be in capital letters**
- 7. Number of guests, bedrooms and bathrooms needs to be specified
- 8. Bedding info in each room eg; single bed, double bed etc
- 9. Full arrival instructions for the guest; check in hours, phone number and email address
- 10. Cancellation policy
- 11. Prices and availability within coming 365 days

### How to connect

Go to Add channels in Rentals United and add Kayak

#### KAYAK

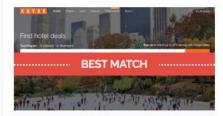

Accepting properties in: Channel commission: Cancellation used: How do I get paid: Minimum rentals n# needed: N# of Websites: What is synchronised: Worldwide 11% taken from your rates The channel You need to charge the client yourself you must have at least 1 property 14 websites More Info

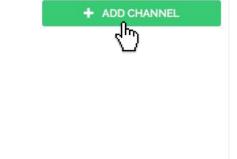

### How to connect

Go through the 4 steps in their checklist. Read and accept their Terms and Conditions and finish in the last step by connecting your properties.

| MINIMUM PROPERTIES     | Synchronisation                                                                                                    |
|------------------------|----------------------------------------------------------------------------------------------------|
| Step 2                 | Your calendars, prices, property information and photos will be synchronised with the Channel. Bookings coming from the Channel will block your RU and/or PMS calendar. |
| PAYMENT                | Commissions 📀<br>Channel will charge their commission from the rates received via Rentals United.                                                                       |
| Step 3<br>PRICING      | Confirmations 🕑<br>Channel sends confirmation to the client and to you. You must arrange check-in details yourself.                                                     |
| Step 4<br>HOW IT WORKS | Cancellations 📀<br>You need to select one of CanadaStays' 3 cancellation policies                                                                                       |
|                        | Payments 🥑<br>Channel charges the guest and pay you 1-2 days after guest checks in                                                                                      |
| READY TO<br>CONNECT!   | Deactivation 🕑 If you deactivate or delete a property in Rentals United or in your PMS it will automatically be removed from channel after 2 hours                      |
|                        | If you deactivate or delete a property in Rentals United or in your PMS it will automatically be removed from channel aft                                               |

### **Select Currency**

In step 3 you need to select currency. The connection between Rentals United and Kayak only works with EUR, GBP or USD. Select which currency you wish to work with.

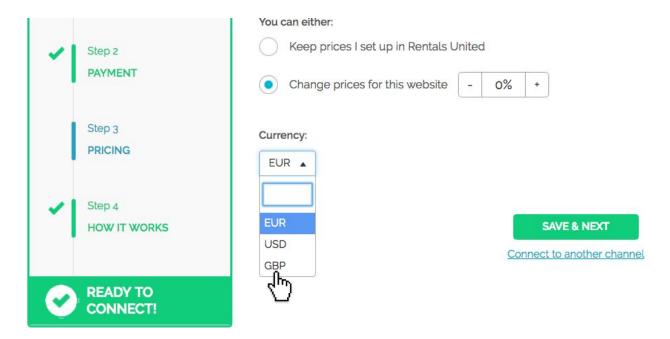

### Are my properties live?

After you have connected your properties you will be able to see the connection in "My Channels", "Property settings"

| Connected |                             |                                        | ~ X   |  |  |
|-----------|-----------------------------|----------------------------------------|-------|--|--|
| KAYAK     | Connection Date:            | 18/10/2017                             | ✓ T&C |  |  |
|           | N# of Properties Connected: | 952 out of 1007                        |       |  |  |
|           | N# of Bookings Received:    | 0                                      |       |  |  |
|           | Channel Commission:         | 11% taken from your rates              |       |  |  |
|           | Cancellation Used:          | the channel                            |       |  |  |
|           | How Do I Get Paid:          | you need to charge the client yourself |       |  |  |
|           |                             |                                        |       |  |  |

Kayak will **only** publish properties **that meet their criteria**. At the moment we can not report back to your properties have been accepted or rejected.

If you fulfill their requirements on pages 5-6 your properties will go live. Kayak pulls and publish properties every 2 weeks. Properties that don't meet these requirements will automatically be rejected. Make sure your properties meet their criteria and you can be sure to go live.

### **Disconnect a property**

If you want to disconnect a property you need to do it in Rentals United and not in the channel. The property will be automatically removed from the channel in the next synch.

Go to "My Channels" and click on "Property settings" for Kayak. In your connection list you can deactivate the property you wish to.

| Beautiful 2 Bed Apartment By NaturalHis<br>London | 137527286 | • | Create New | • | - 0% + | GBP | $\odot$ | Push details  <br>deactivate               |
|---------------------------------------------------|-----------|---|------------|---|--------|-----|---------|--------------------------------------------|
| Cosy Spacious Studio Next To Pimlico St<br>London | 137527286 | • | Create New | • | - 0% + | GBP | $\odot$ | <u>Push details</u>  <br><u>deactivate</u> |
| Luxury Apartment Nell Gwynn House 420<br>London   | 137527286 | • | Create New | • | - 0% + | GBP | $\odot$ | <u>Push details</u>  <br><u>deactivate</u> |